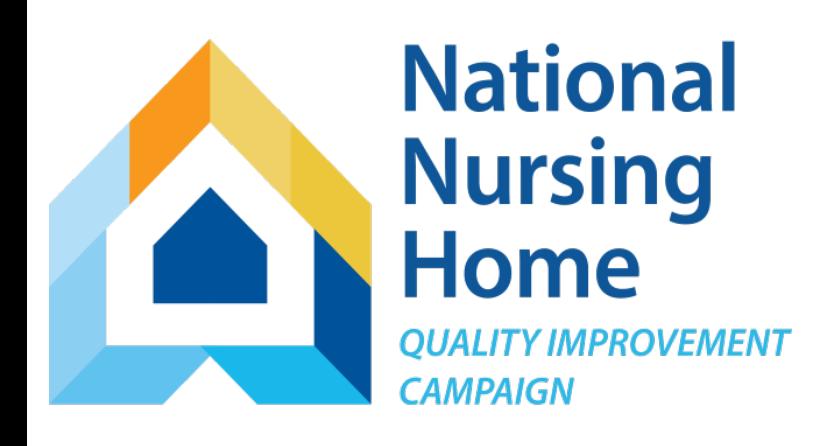

#### NNHQI Campaign

### **Pain Management Tracking Tool**

Overview and Instructions

This material was prepared by Telligen, National Nursing Home Quality Improvement Campaign contractor, under contract with the Centers for Medicare & Medicaid Services (CMS), an agency of the U.S. Department of Health and CONTract with the Centers for Medicare & Medicaid Services (CMS), an agency of the U.S. Department of Health and<br>Human Services. The contents presented do not necessarily reflect CMS policy. 11SOW-CO-NNHQIC-05/18-001 shari

**Quality Improvement** 

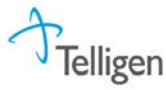

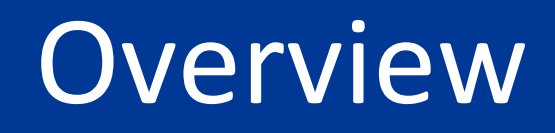

Use the Pain Management Tracking Tool (Excel workbook) to track your residents' pain, the timing and type of assessments, and the kind of interventions they receive.

- Track pain management strategies on a weekly basis.
- Identify opportunities for improvement.
- View individual data in rows, and summary information on patterns and processes in graphs.
- Transfer monthly outcomes to the Campaign website for continuous trending.
- Monitor your progress and share results with your team.

## Calculated Outcomes

The Pain Management Tracking Tool will calculate the following outcomes for you each month. Outcomes are calculated separately for residents receiving long term, short term and end of life care. Your monthly outcomes are displayed on the worksheet named "DataforWebsiteEntry." The calculations are complete when all required fields have been entered for the month.

- Percent of Residents Who Had a Recorded Pain Score Each Week
- Average Weekly Percent of Residents Reporting Moderate or Severe Pain
- Average Weekly Percent of Residents with Pharmacologic Interventions for Pain
- Average Weekly Percent of Residents with non-Pharmacologic Interventions for Pain
- Average Weekly Percent of Residents with both Pharmacologic and non-Pharmacologic Interventions for Pain

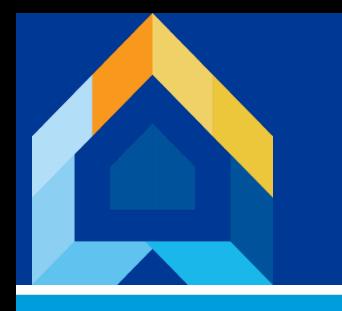

## Getting Started

- The *first* week of the *first* month you ever use this tool will be a lot of work.
- After the first week of tracking, you'll just be updating the workbook (and copying data when you move to a new month).
- The workbook is most useful when you are updating your weekly tabs each week (don't wait till the end of the month).
- Importantly, you will download a FRESH workbook at the beginning of each month (but you won't start fresh – you'll copy data over using a simple process that takes about 5 minutes).

## How It Works

**Weekly Pain Tracking Worksheets:** Track pain scores, pain assessments and pain management interventions for each resident from week to week.

- Enter information for each resident you are tracking. You may choose to begin with a single neighborhood or group of neighborhoods and then expand over time.
- Record the resident's name, stay type, and date of most recent pain score for each resident at your home during the specified week. You will also indicate whether each resident had moderate or severe pain during the week and which pain management interventions were implemented, if any.
- Use the "Close Record" field to indicate when a resident is no longer with you on the last day of the specified week. Please do not delete any rows.

## Welcome Tab

This tab gives you an overview of the tool and provides a table of contents describing each worksheet.

To move between the worksheets, click on the tabs at the bottom of the screen or click the links in the table of contents.

Note the version number and date will change when revised tools are posted to the website. Be sure you are always using the most current version of the tool, and download a fresh copy each month.

You may access the website by clicking the website address on this page.

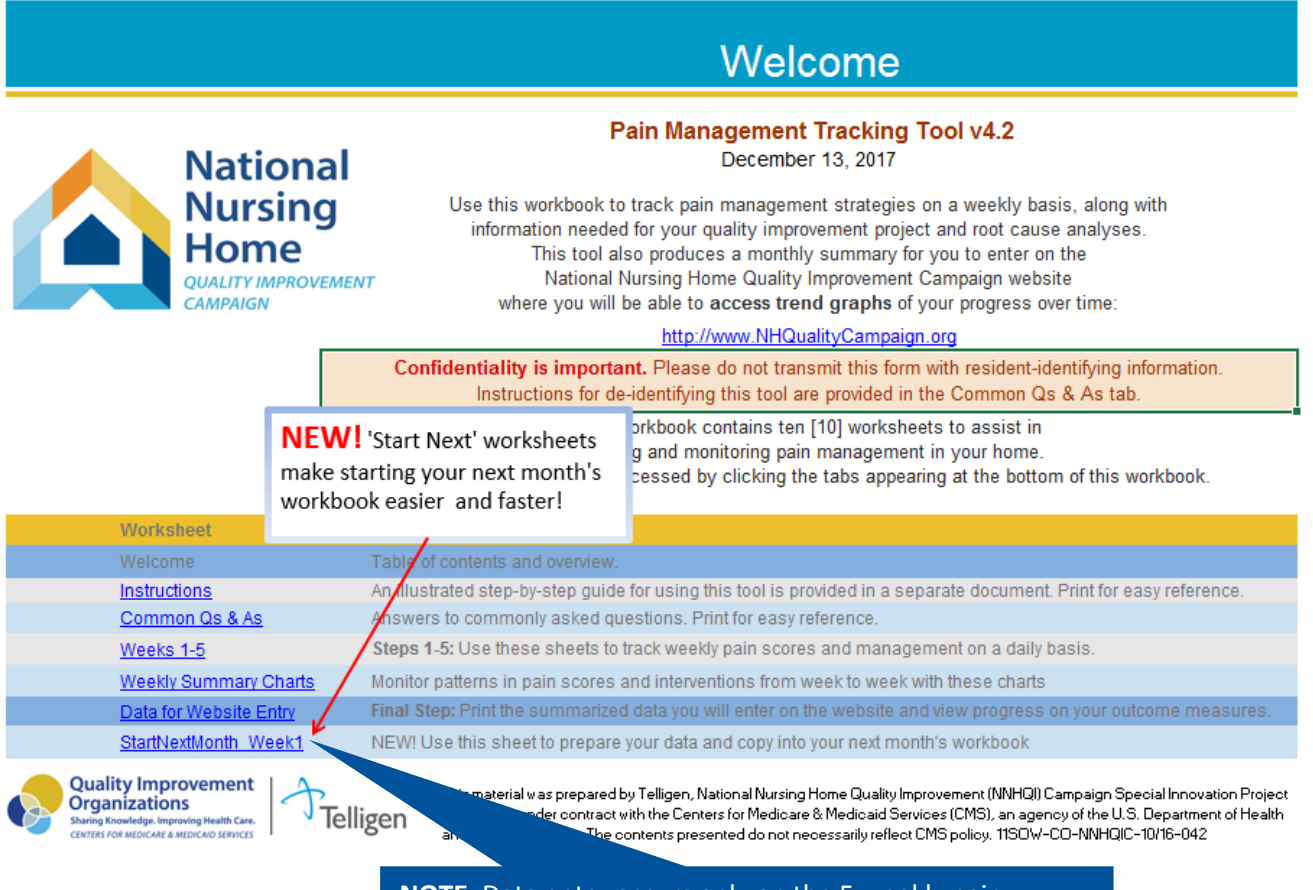

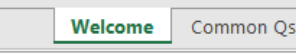

**NOTE:** Data entry occurs only on the 5 weekly pain tracking worksheets. You will use the "StartNextMonth" sheet to clean up your data at the beginning of the next month and copy it over to populate your next month's workbook.

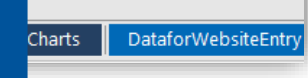

## Common Q&As

Please take a moment to scan the information available on the Common Qs&As tab. You don't need to study this, just know what's here so you can come back as questions arise. Or, contact us at [Help@nhQualityCampaign.org](mailto:Help@nhQualityCampaign.org)

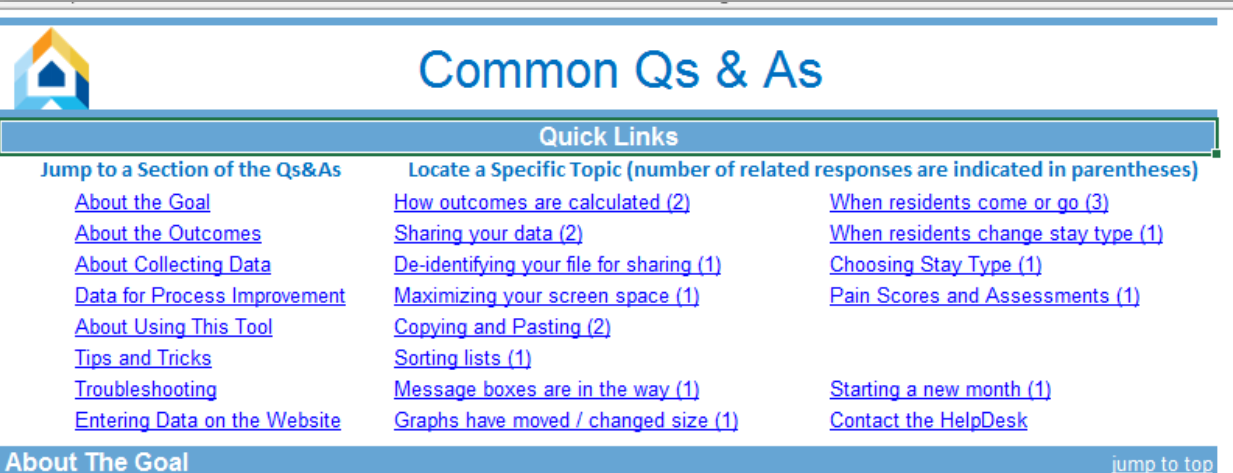

**About The Goal** 

Pain management means that nursing homes will implement a comprehensive system to address issues related to pain. This system involves assessing and managing pain in residents, both long and short term, so that all residents have individualized, person-centered care plans. Nursing home residents will receive appropriate care to prevent and minimize episodes of moderate to severe pain. Less than adequate pain management can affect residents' daily activities and quality of life. It can also cause depression, sleeplessness, restlessness, or decline in appetite and unintentional weight loss.

Access additional resources on Pain Management from the Campaign Website

jump to top

Data

#### **About the Outcomes**

- Q: What outcomes does this tool calculate?
	- A: Each week, you will indicate whether each of your residents reported or expressed pain; had a pain assessment, and if so, the kind of assessment (verbal or non-verbal); whether the resident had any pain intervention(s), and if so, the type of intervention, (pharmacologic, non-pharmacologic, or both).

Five outcomes are calculated for you: the percent of residents who had a pain assessment each week, the average weekly percent of residents reporting moderate to severe pain each week, and among those receiving an intervention for pain, the average weekly percent who are receiving pharmacologic intervention only, non-pharmacologic intervention only, or both pharmacologic and non-pharmacologic interventions. These outcomes are calculated

## Week 1 Basics

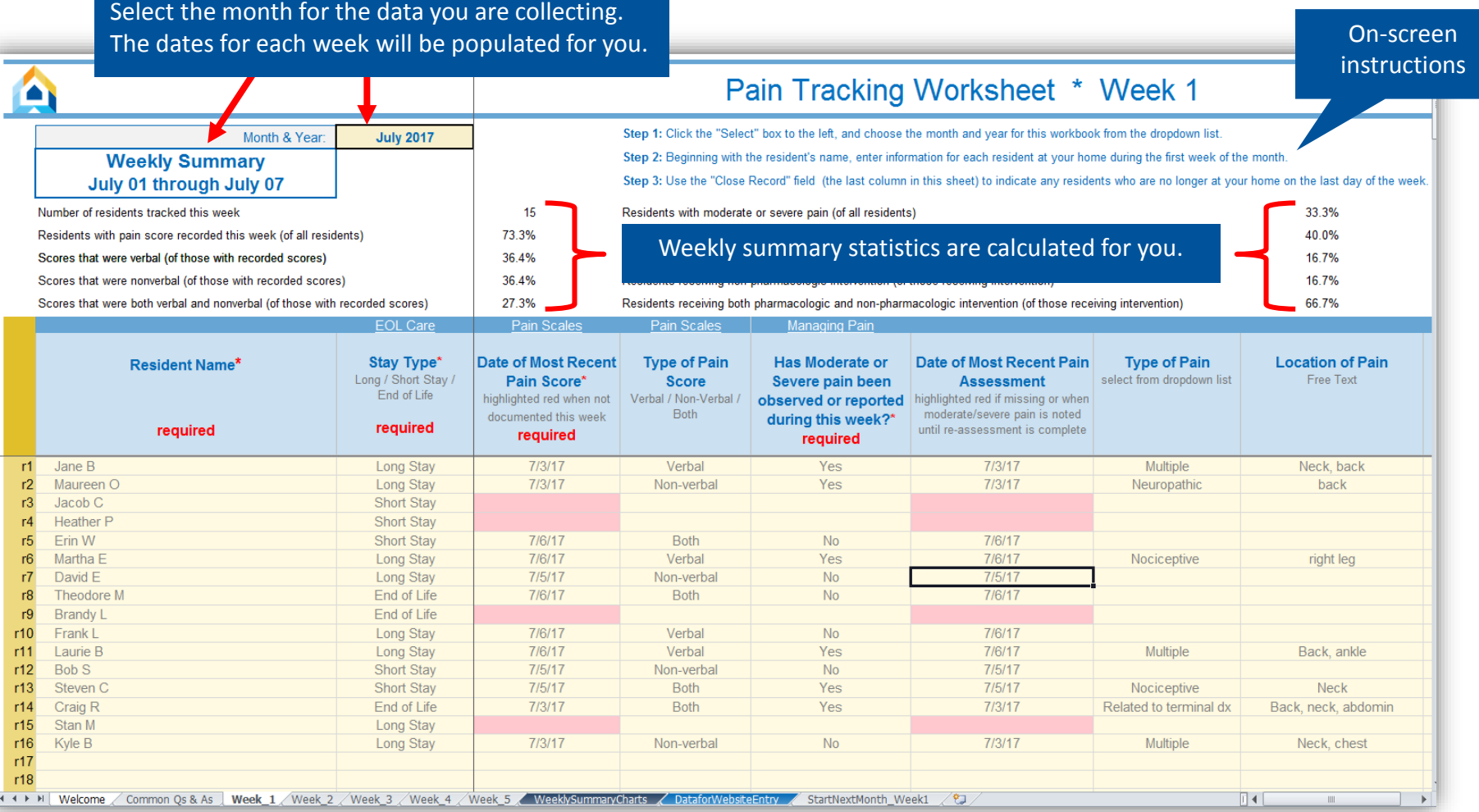

## Week 1 Required Fields

**NOTE:** The fields with a red asterisk are required for outcome calculations. It is recommended to use all fields to track pain, interventions and efficacy.

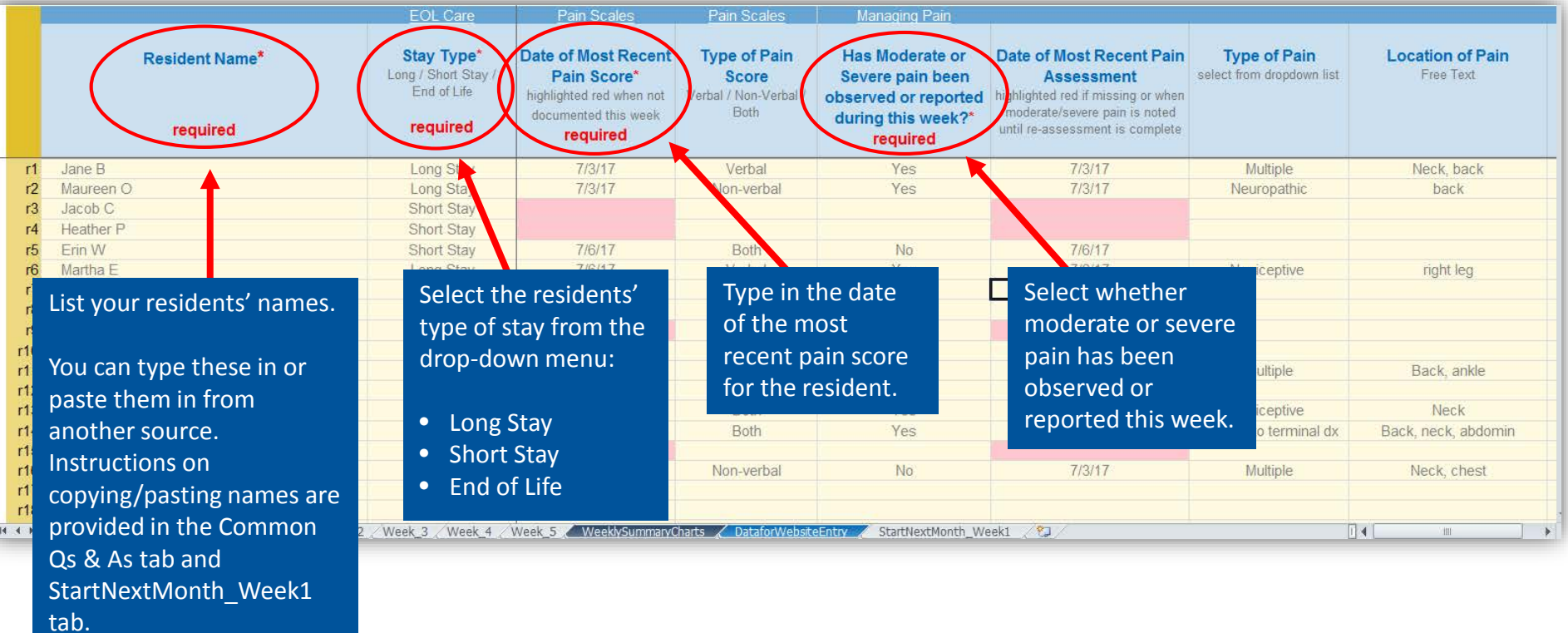

### Week 1 Required Fields (cont.)

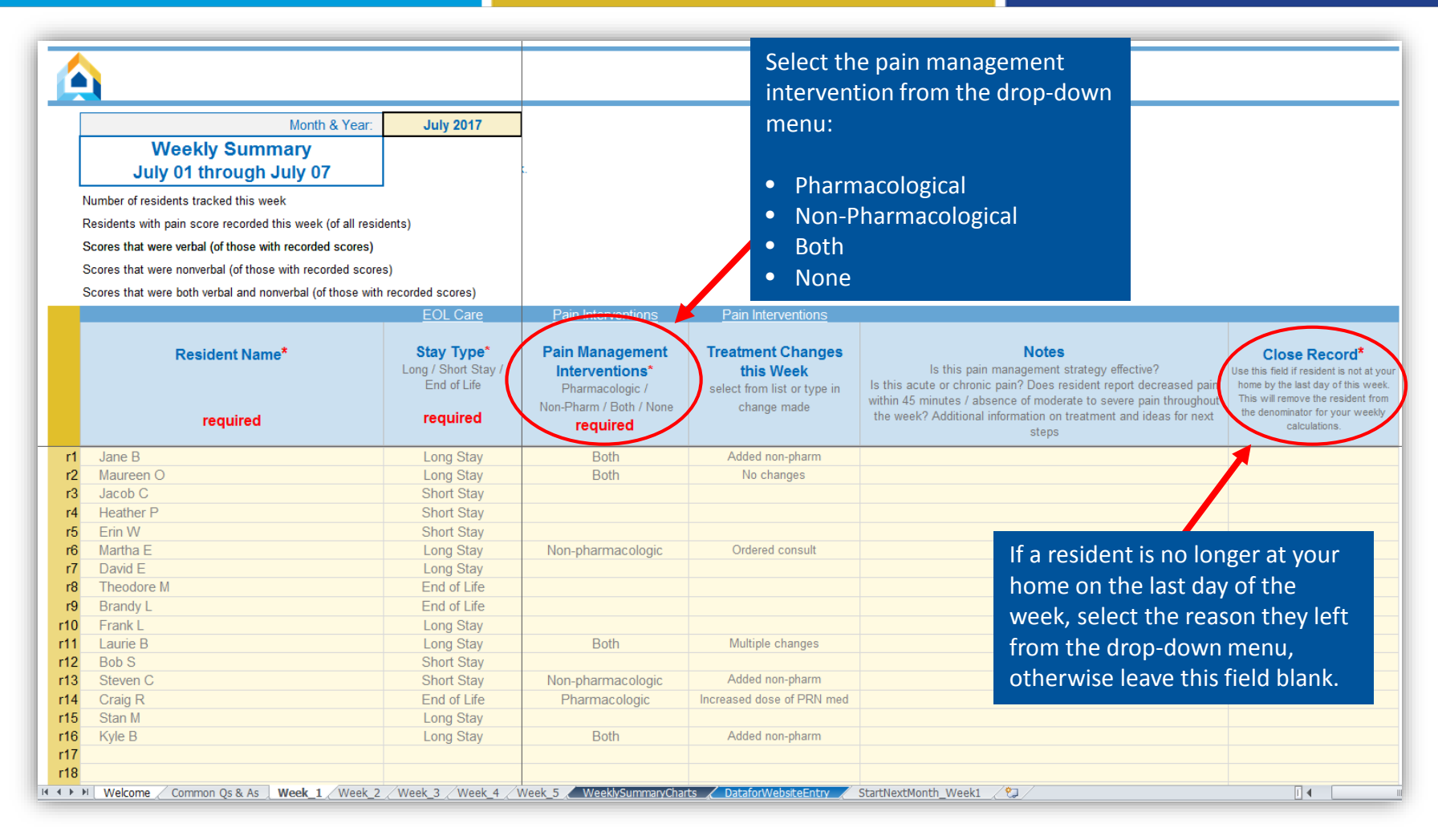

## Weeks 2-5

Each week's information will be pre-populated from the previous week's pain tracking worksheet, so you only need to update a few fields in subsequent weeks. If a new resident is admitted during the week, add them during the week they are admitted to the BOTTOM of the weekly list. It is critical that you do not change the order of entries in the list from week to week.

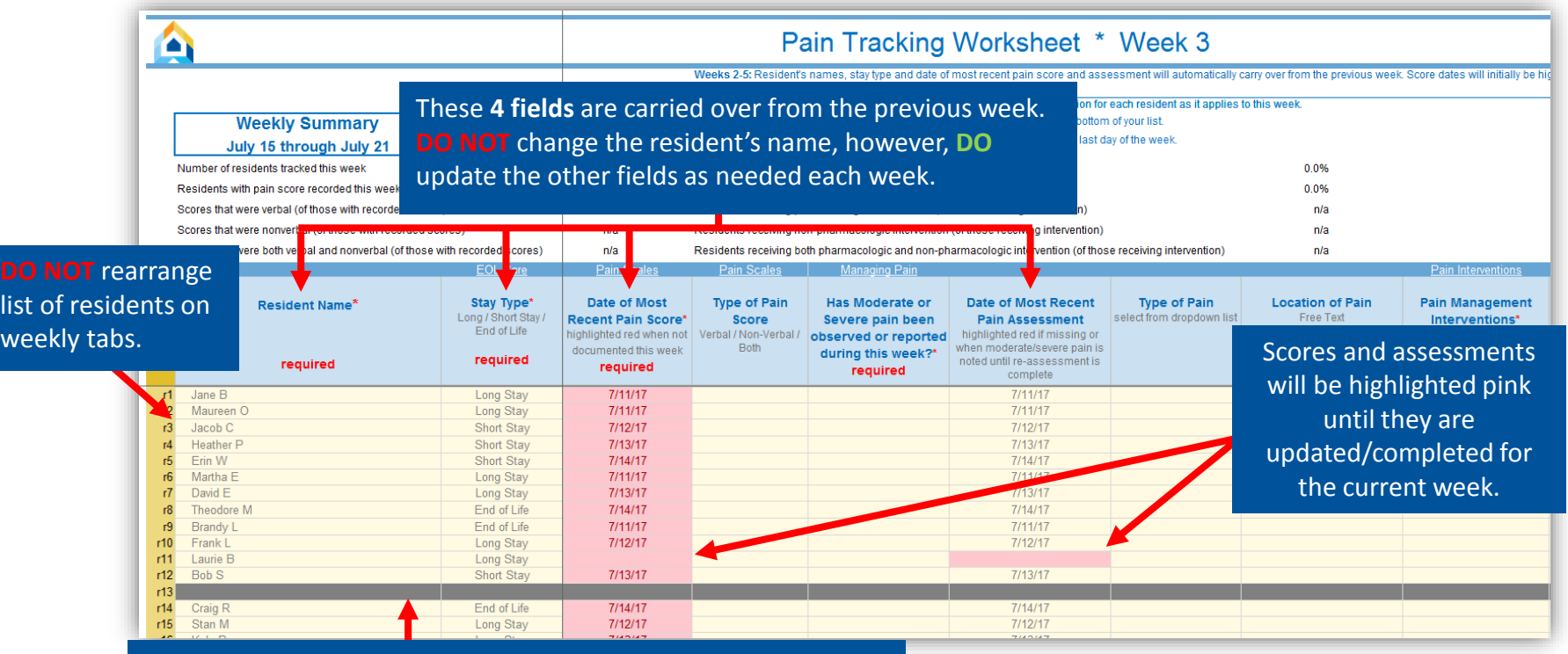

Residents who left the nursing home in a previous week are grayed out and their information will not appear. **IMPORTANT: DO NOT ATTEMPT TO USE OR DELETE THIS ROW.**

### Getting the most out of your weekly pain tracking worksheets

- 1) Review the worksheet at the beginning of each week. Dates of Most Recent Pain Score will initially be highlighted pink to indicate that the week's scores have not yet been recorded. Record the highest pain reported or observed during the week and the date associated with that score.
- 2) Several fields include hyperlinks (underlined, white text) at the top of the columns. If you want more information, click on the links to access related tools and resources.

#### Viewing Your Results: Weekly Summary Charts

The WeeklySummaryCharts tab will produce tables and graphs displaying the weekly distribution of pain scores and intervention types. No data input is needed on this sheet. You may print the sheet as a whole or copy the graphs into another program, such as PowerPoint, to share with your stakeholders including leadership, staff, residents and their families.

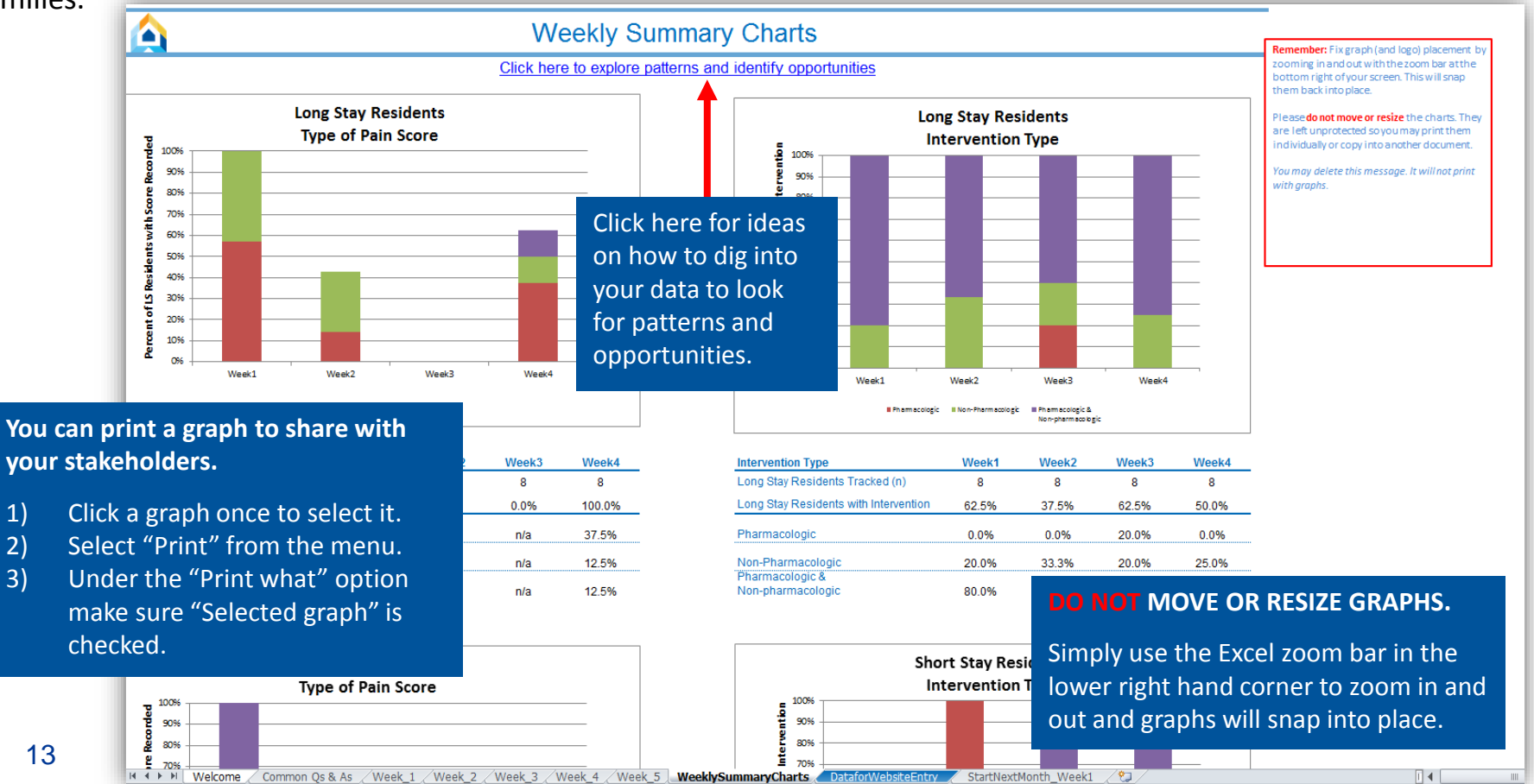

#### Data for Website Entry

#### **Get your Trend Graph**

This sheet displays your outcomes for the month. You will always see data on this tab, but **it is not complete until** all of the information for your residents has been entered for the month.

Print this tab and follow instructions to transfer the outcomes to the Campaign website. Do this each month for a continuous trend graph.

Your trend graph is essential for monitoring your progress. Share your trend graph with your team to optimize engagement.

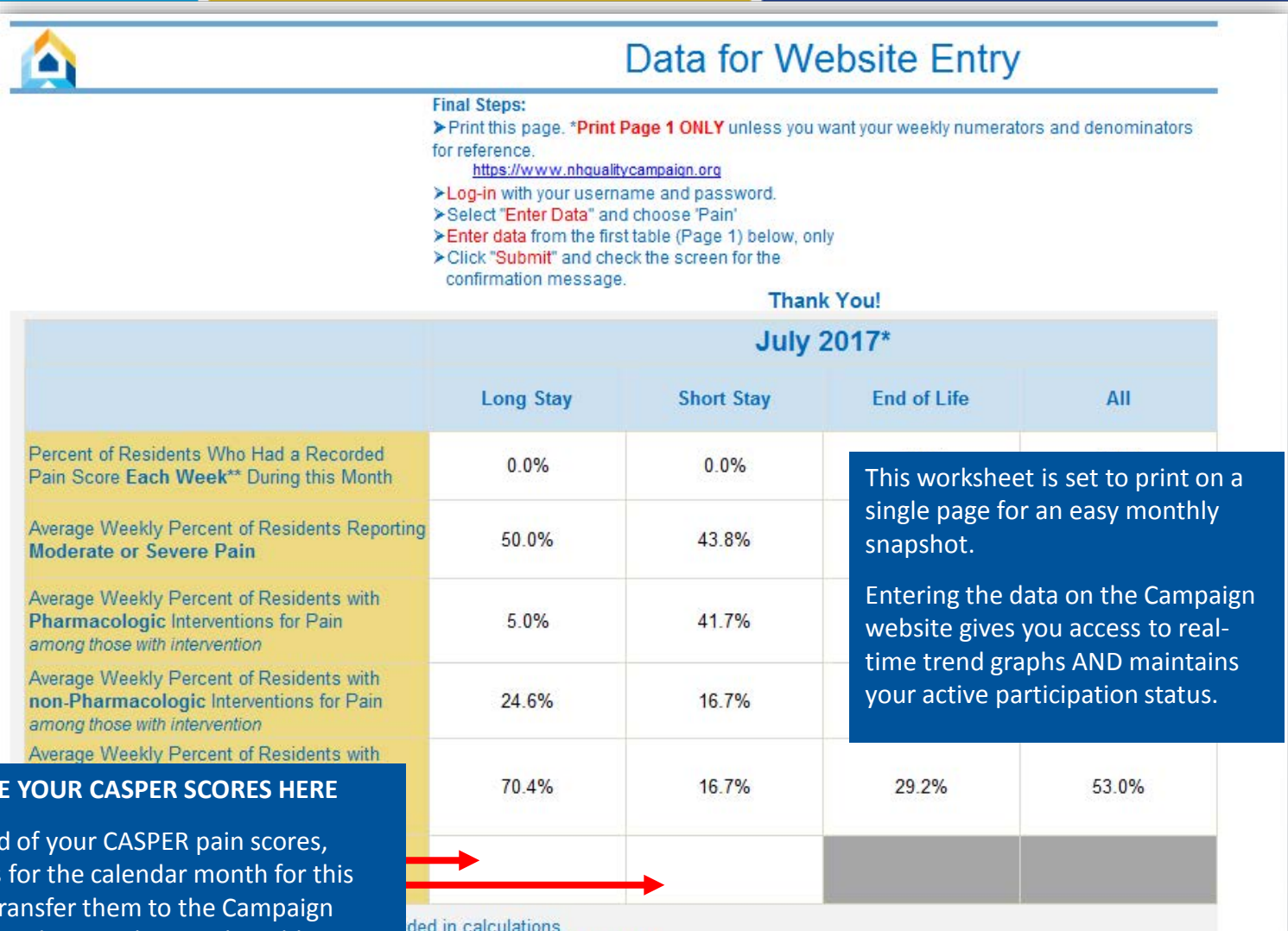

as of the last day of the week.

To create a tren

**OPTIONAL: TYP** 

enter the scores workbook and t website with the other numbers in the table.

14

### Data for Website Entry (cont.)

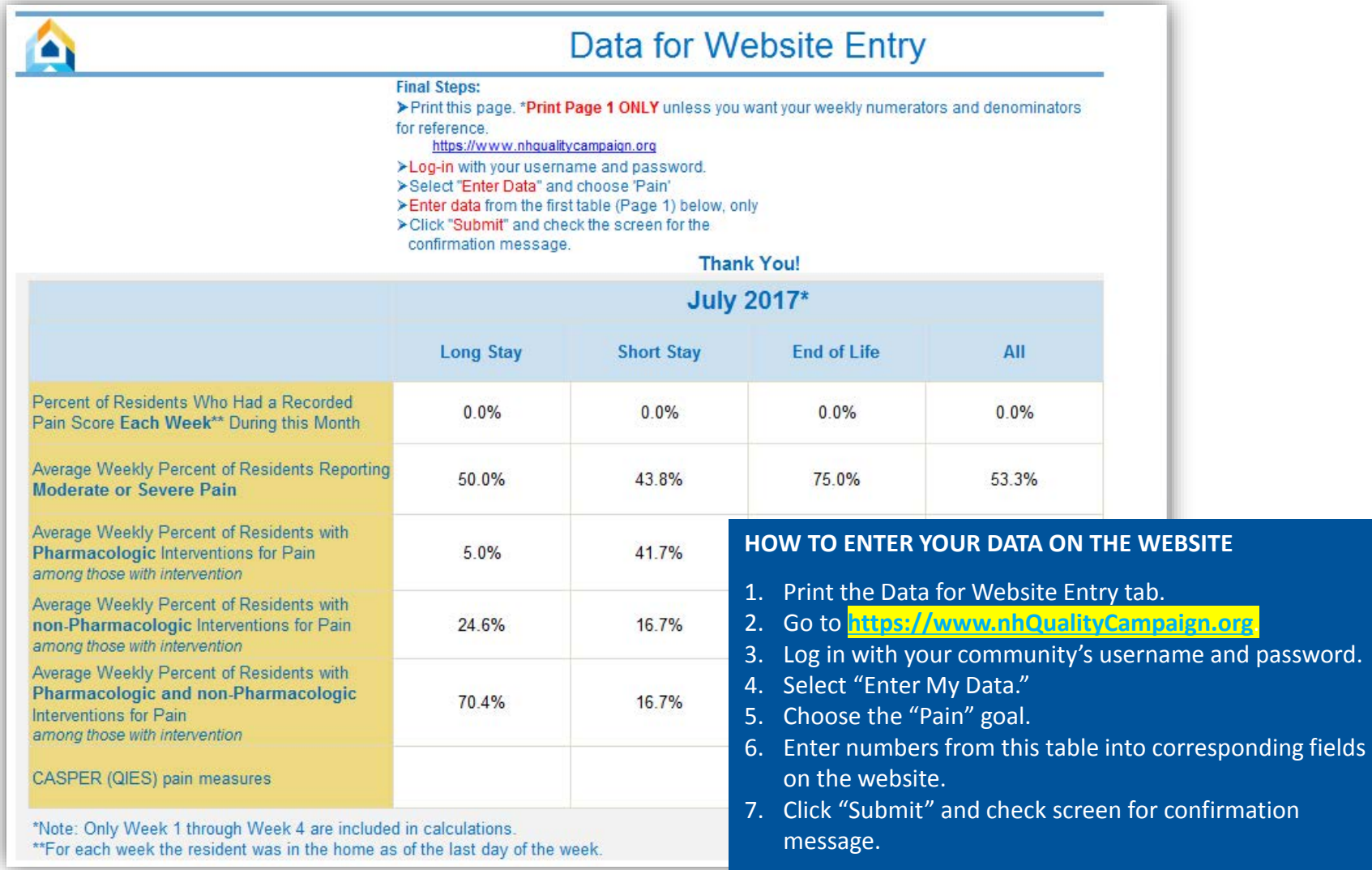

#### Start Next Month Week 1

It is important to start fresh each month by downloading a new tracking tool from the [NNHQI Campaign website](https://www.nhqualitycampaign.org/goalDetail.aspx?g=pain). To make entering next month's data easier, follow instructions on this tab to copy resident and pain management information this month to the next month.

StartNextMonth Week1 n **Transfer Data** Prepare data to begin your next month's workbook: 1. Review the information below and remove any rows where (a) the resident is not with you on the first day of the next month (the month of the workbook you are starting), Read these instructions  $\Rightarrow$ (b) the row is blank **Follow these instructions** 8 Before copying data To remove rows, click on the GRAY Excel row number on the far left of your scree to the new month, name): The entire row will automatically be selected. Right click, and see ect 'Deli removed and there will not be a blank row left over.  $\overline{9}$ follow these **STOP!** 2. If you would like to sort your data before moving it to your new month's vorkbo instructions to Select ALL of the information for all of your residents, from the 'Resident Name' c Do NOT re-use this include all of the rows with data. Right click, and select 'Sort.' (Respond 'es' whe workbook. Download a  $10<sup>°</sup>$ remove residents or fresh workbook from the 3. Move this data into your next month's workbook: website and copy your sort alphabetically.  $11$ a. CRITICAL: Download a NEW copy of the workbook: data below into the Click HERE to go to the Tool Page of the Campaign web ite to do Week\_1 Tab. DO NOT REUSE THIS **NORKBOOK.**  $12$ Now select ONLY the data in the first three columns. (Select ALL of the information for all of your residents, from the 'Resi column through the Pain Check column, and include all of the rows with data.) Right click, and select 'Copy.' Move to Wee workbook, Click in the space for the first resident's name, Right Click, and select 'Paste special' and then 'Values' (or '123 the version of Excel you are using). DO NOT unprotect the worksheet in your new workbook. Repeat the copy/paste for the  $\frac{13}{14}$ <br>20 column. **Date of Most Date of Most Resident Name Recent Pain Recent Pain Stay Type Score Assessment** 21  $\overline{22}$ r1 T. Brown Long Stay  $1/5/18$  $1/5/18$ 23  $r2$  F. Jones Long Stay  $1/5/18$  $1/5/18$  $r3$ 24  $25$  $r4$ <sup> $\overline{r}$ </sup> W. Cunningham  $1/7/18$  $1/7/18$ Long Stav  $26$  $15<sup>1</sup>$ V. Wales End of Life  $1/6/18$  $1/6/18$ 27  $16<sup>7</sup>$ G. Washington  $1/1/18$  $1/1/18$ Short Stay 28  $17<sup>7</sup>$ A. Adams End of Life  $1/3/18$  $1/3/18$ 29 r8 P. George Short Stav  $1/3/18$  $1/3/18$  $30<sup>7</sup>$ r9 W. Russell Short Stay  $1/4/18$  $1/4/18$  $31<sup>°</sup>$  $r10'$ DataforWebsiteEntry Welcome Common Qs & As Week 1 Week 2 Week 3 Week 4 Week 5 WeeklySummaryCharts

To remove gray rows or blank rows, click on the Excel row number to the far left to highlight the entire row (NOT the "r" number in the gold column). Then right click and select "Delete."

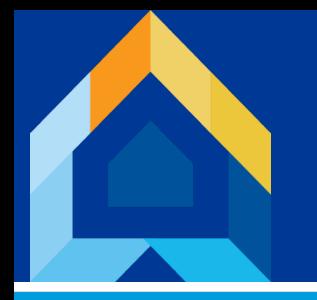

### Start Next Month Week 1 (cont.)

**NOTE:** When selecting information to copy, select only cells that contain your data (do not select row numbers, row labels or column headers). See the image below showing which cells to highlight in red outline.

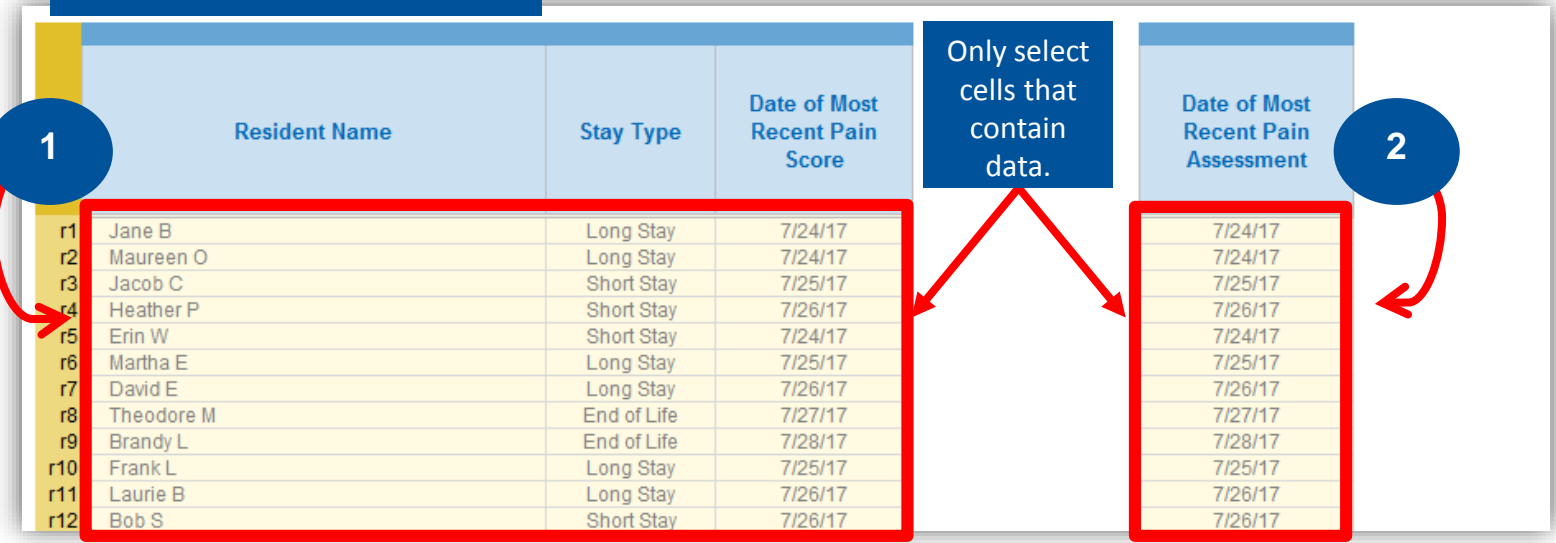

#### **Copy data in two groups**

#### **Steps for Copying Data:**

- 1. Select all rows with data from the first three columns and right click to copy.
- 2. Navigate to the Week 1 tab in your new workbook for next month.
- 3. Click the space for the first resident's name.
- 4. Right click.
- 5. Select "Paste special."
- 6. Select "Values" or ("123" depending on your version of Excel).
- 7. Repeat steps 1-6 for the "Date of Most Recent Pain Assessment" column except "Paste Special" into the corresponding date column for next month's Week\_1 tab.

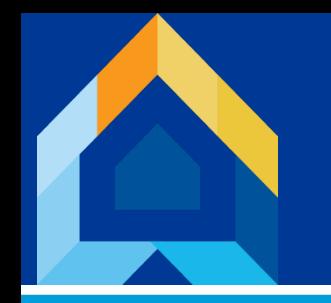

National Nursing Home Quality Improvement Campaign

# **Thank You**

#### For making our nursing homes better places to live, work, and visit!

[www.nhQualityCampaign.org](http://www.nhqualitycampaign.org/) [Help@nhQualityCampaign.org](mailto:Help@nhQualityCampaign.org)

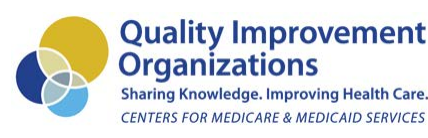

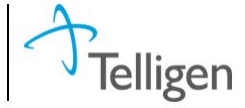